Artologik<sup>7</sup>// HelpDesk

# Artologik HelpDesk

# Neue Funktionen, Version 4.2

*Neue Funktionen, v.4.2*

# **Inhaltsverzeichnis**

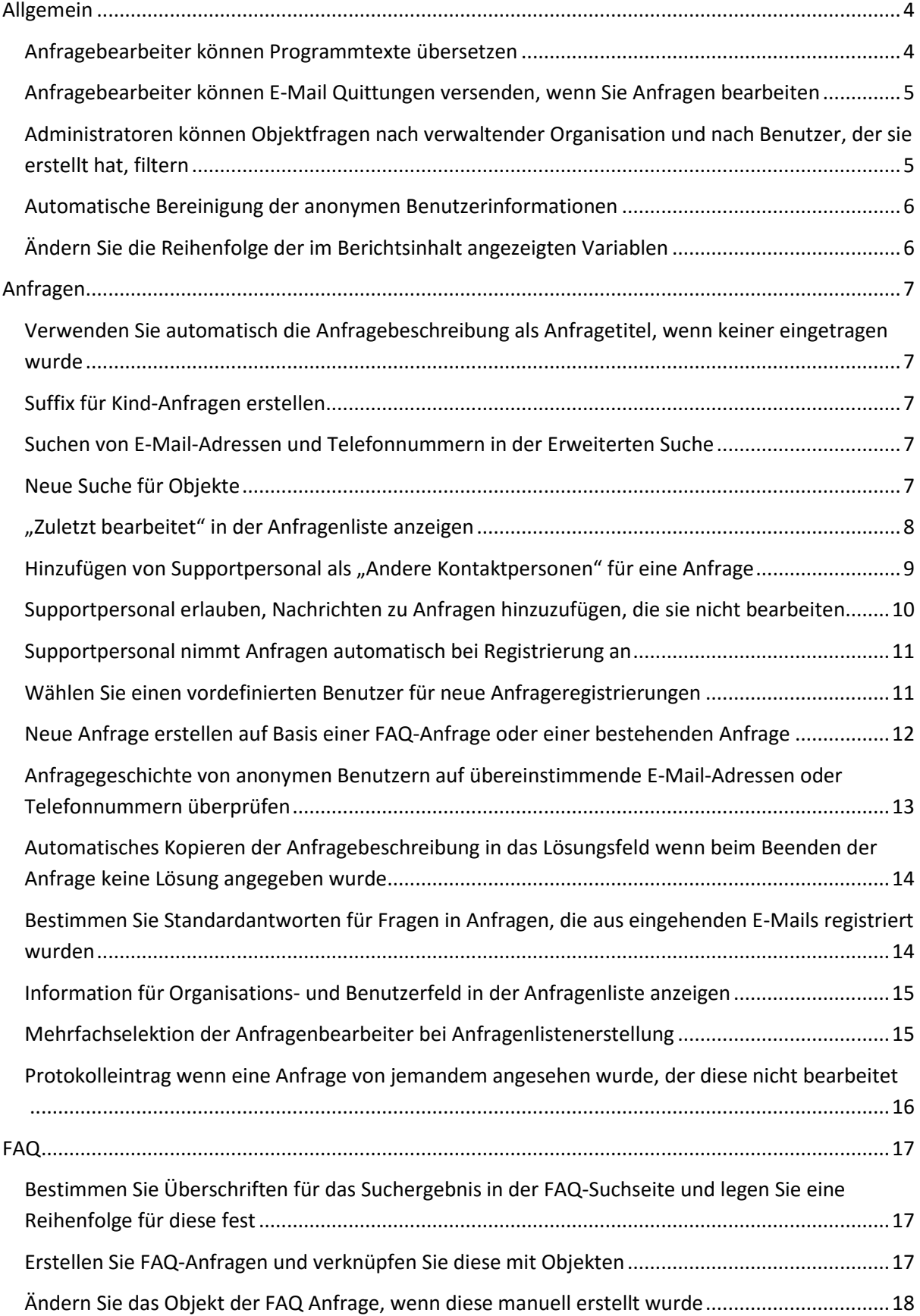

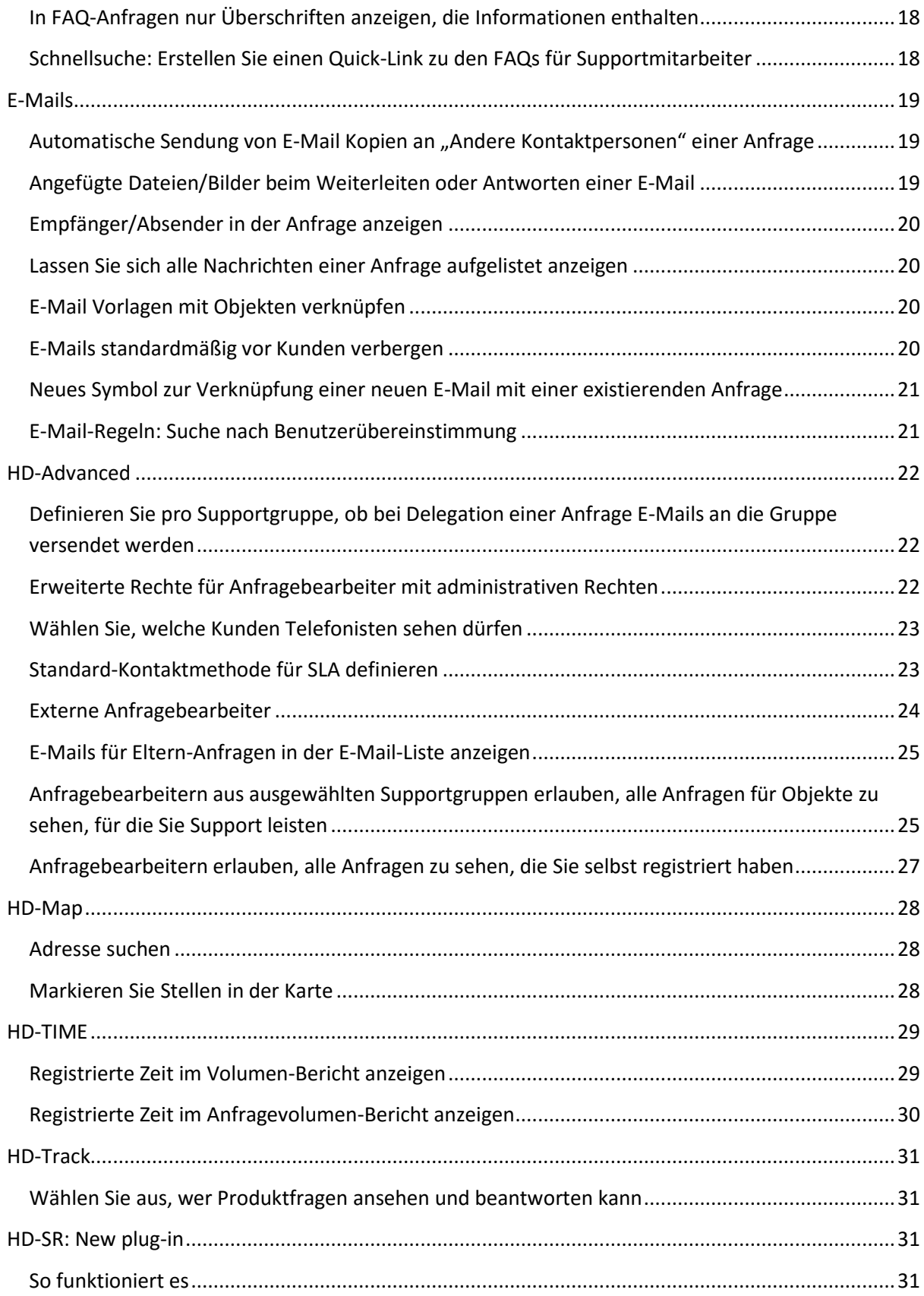

# <span id="page-3-0"></span>**Allgemein**

#### <span id="page-3-1"></span>**Anfragebearbeiter können Programmtexte übersetzen**

Eine neue Einstellung macht es möglich, dass für jeden einzelnen Anfragebearbeiter bestimmt werden kann, ob dieser in der Lage sein soll, Programmtexte zu bearbeiten und in andere Sprachen zu übersetzen.

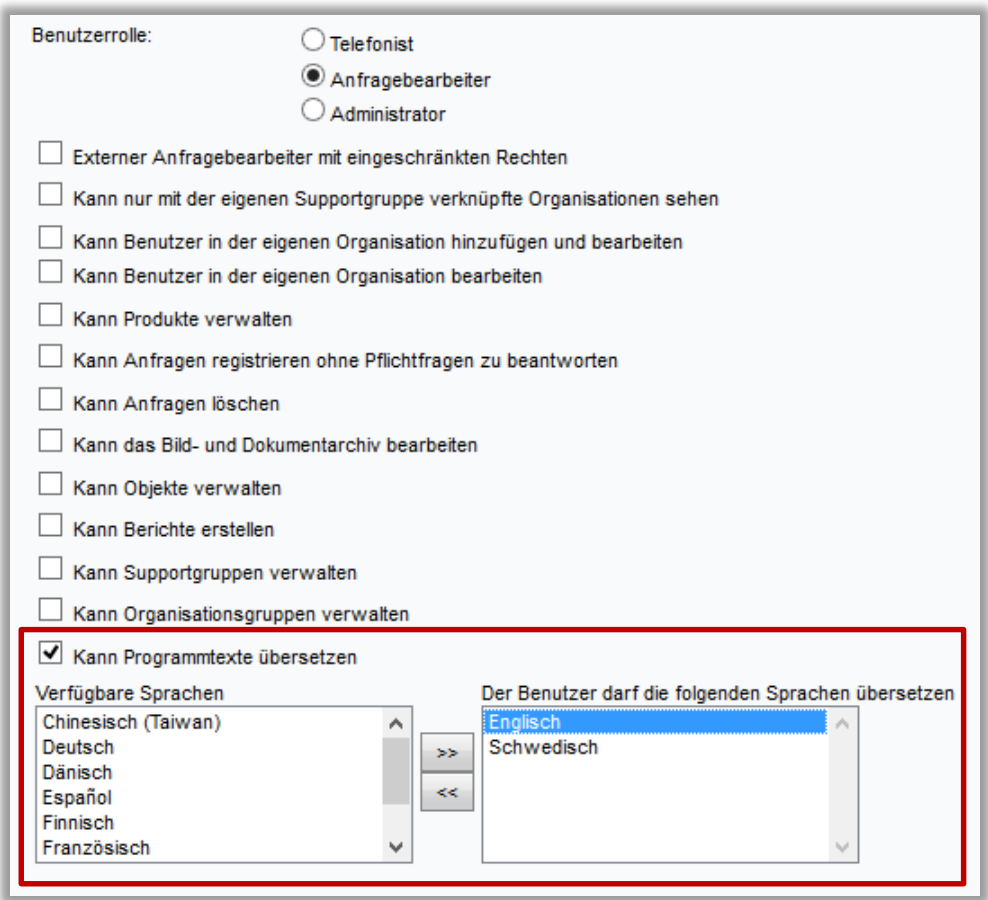

Diese Einstellung wird für jeden Benutzer in seinem Benutzerprofil vorgenommen, unter *Administration > Organisationen > Supportorganisationen > Benutzer.* Bei allen Anfragebearbeitern finden Sie die Option *Kann Programmtexte übersetzen.* Wählen Sie diese aus und klicken Sie auf die gewünschten Sprachen im linken Feld, um diese mithilfe des nach rechts zeigenden Pfeils in das rechte Feld mit der Überschrift *Der Benutzer darf die folgenden Sprachen übersetzen* zu verschieben.

# <span id="page-4-0"></span>**Anfragebearbeiter können E-Mail Quittungen versenden, wenn Sie Anfragen bearbeiten**

Haben Sie vergessen dem Kunden eine E-Mail-Quittung der Anfrageregistrierung zu senden oder möchte Ihr Kunde eine neue Quittung? Es wurde eine neue Schaltfläche innerhalb der Anfrage hinzugefügt, die es den Anfragebearbeitern möglich macht, E-Mail-Quittung innerhalb der Anfrage zu versenden. Die Schaltfläche *E-Mail Quittung* befindet sich in den Anfragen unter der Überschrift *E-Mails und Nachrichten.*

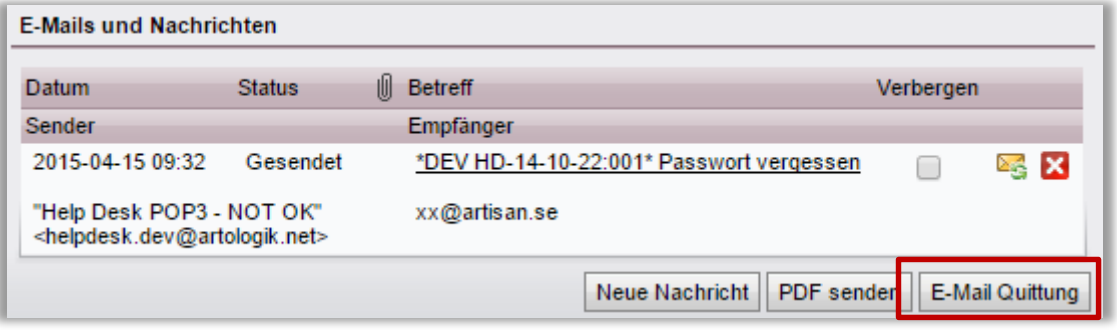

### <span id="page-4-1"></span>**Administratoren können Objektfragen nach verwaltender Organisation und nach Benutzer, der sie erstellt hat, filtern**

Bei der Verwaltung der Fragen unter *Administration > Objektadministration > Fragenpool*, haben Administratoren nun die Möglichkeit, die Fragen nach der verwaltenden Organisation und dem Benutzer, der die Frage erstellt hat, zu filtern.

Oben auf der Seite finden Sie die zwei entsprechenden Auswahllisten *Verwaltet durch Organisation* und *Erstellt durch Benutzer,* in denen Sie Ihre Auswahl vornehmen können. Wählen Sie eine bestimmte Organisation oder einen bestimmten Benutzer oder *Alle.*

Es ist somit einfacher und schneller spezielle Fragen, die Sie ggf. bearbeiten möchten, zu finden.

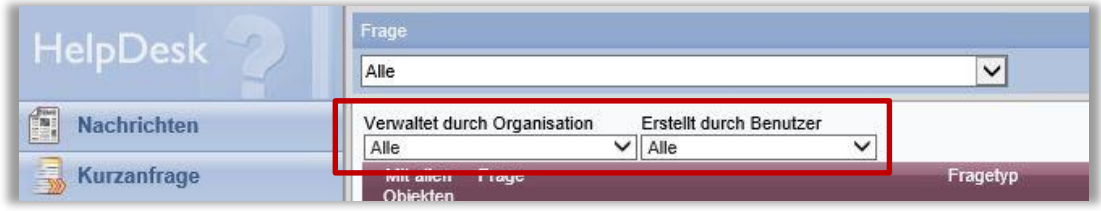

**Bitte beachten Sie**: Die Möglichkeit, nach der verwaltenden Organisation zu filtern, besteht nur für Administratoren! Allen anderen Benutzern werden nur die Fragen, die von Ihrer eigenen Organisation verwaltet werden, angezeigt. Sie können nur nach dem Benutzer, der die Objektfrage erstellt hat, filtern.

### <span id="page-5-0"></span>**Automatische Bereinigung der anonymen Benutzerinformationen**

Um den bestehenden Regelungen des Datenschutzrechts zu entgegenzukommen, können Sie nun wiederkehrende Bereinigungen der anonymen Benutzerinformationen durchführen. Die betreffenden Anfragen bleiben bestehen, aber die anonymen Benutzerinformationen werden durch die folgende Einstellung gelöscht.

Diese Einstellung können Sie bei der Überschrift *Anonyme Benutzer* unter *Administration > Systemeinstellungen > Erweiterte Einstellungen > Generell* vornehmen. Markieren Sie das Kästchen *Automatische Bereinigung der anonymen Benutzerinformationen aktivieren*. Unterhalb legen Sie fest, wie viele Monate nach Beendigung der Anfrage die Informationen gelöscht werden.

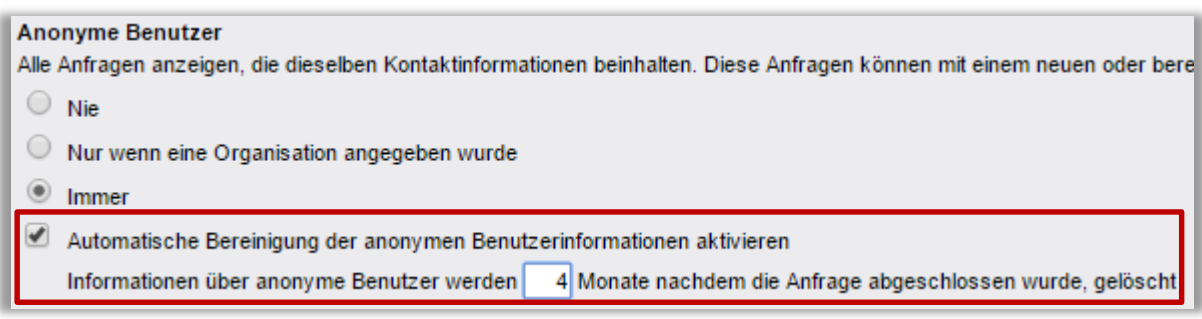

### <span id="page-5-1"></span>**Ändern Sie die Reihenfolge der im Berichtsinhalt angezeigten Variablen**

Sie können die Reihenfolge eines Berichtsinhaltes in der Anfragenliste ändern, indem Sie unter *Berichte > Anfragenliste* in der Auswahlliste einen Bericht auswählen und oben rechts auf die Schaltfläche *Bericht spezifizieren* klicken. Unter der Überschrift *Berichtsinhalt* haben Sie nun die Möglichkeit, im rechten Feld durch Klicken auf die Pfeile nach oben und unten, die Reihenfolge der Inhalte zu verändern.

### <span id="page-6-0"></span>**Anfragen**

### <span id="page-6-1"></span>**Verwenden Sie automatisch die Anfragebeschreibung als Anfragetitel, wenn keiner eingetragen wurde**

Wenn Sie bei der Anfrageregistrierung nur die Anfragebeschreibung eintragen und keinen Anfragetitel, so werden die ersten 30 Zeichen in das Feld des Anfragetitels kopiert.

Wie bisher gilt: Sollte keine Anfrageschreibung vorhanden sein, wird der Anfragetitel in diese kopiert. Sollte weder eine Beschreibung, noch ein Titel vorhanden sein, erscheint ein Hinweis, dass der Anfragetitel obligatorisch ist.

### <span id="page-6-2"></span>**Suffix für Kind-Anfragen erstellen**

Eine neue Einstellung ermöglicht Ihnen, ein Suffix für Kind-Anfragen erstellen zu lassen. Dies bedeutet, dass eine Kind-Anfrage für die Anfrage 20140930:005 nun die Anfragennummer 20140930:005-1 erhält. Somit erhalten Sie einen besseren Überblick über die Verbindung der Anfragen.

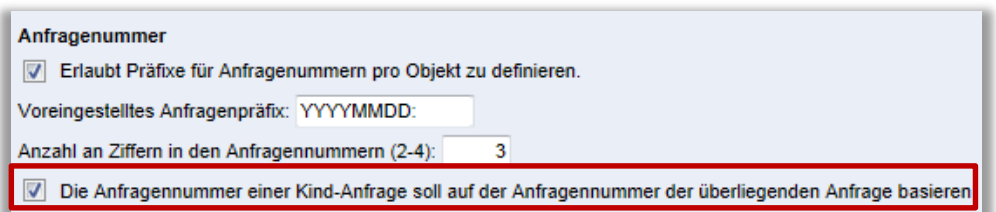

Unter *Administration > Systemeinstellungen > Erweiterte Einstellungen > Generell* unter der Überschrift *Anfragenummer* können Sie diese Einstellung übernehmen, indem Sie das Kontrollkästchen zu *Die Anfragennummer einer Kind-Anfrage soll auf der Anfragennummer der überliegenden Anfrage basieren* aktivieren.

### <span id="page-6-3"></span>**Suchen von E-Mail-Adressen und Telefonnummern in der Erweiterten Suche**

In der Erweiterten Suche können Sie nun mit E-Mail-Adressen oder Telefonnummern nach Benutzern suchen. Geben Sie einfach eine E-Mail Adresse oder Telefonnummer in das Textfeld ein und klicken Sie auf *Suchen*. Falls Sie nicht die gesamte E-Mail Adresse kennen, können Sie auch nur Teile dieser eingeben, z.B. \*@artisan.se.

#### <span id="page-6-4"></span>**Neue Suche für Objekte**

In den Menüs *Neue Anfrage*, *Anfragen* und *Gelöste Anfragen* haben Sie nun die Möglichkeit, ein Objekt zu suchen.

*Neue Anfrage*: Klicken Sie in das Feld *Objekt auswählen*, um das Suchfeld zu sehen. Die Suche wird automatisch durchgeführt.

*Anfragen*: Klicken Sie in der Anfrage in das Feld *Objekt*, um das Suchfeld zu sehen. Die Suche wird automatisch durchgeführt.

Bitte beachten Sie, dass dies nur möglich ist, wenn Sie die Einstellung *Erlaubt dem Supportpersonal bei Anfragen, die sie bearbeiten, das Objekt zu wechseln* aktivieren.

*Gelöste Anfragen* > Suche: Klicken Sie das Suchfeld bei *Objekt*. Die Suche wird automatisch durchgeführt.

#### <span id="page-7-0"></span>**"Zuletzt bearbeitet" in der Anfragenliste anzeigen**

Damit Sie einen besseren Überblick darüber erhalten, wann ein Anfragebearbeiter eine Anfrage bearbeitet hat, können Sie nun in der Anfragenliste die Rubrik *Zuletzt bearbeitet* auswählen.

Um diese Anfragenliste sichtbar zu machen, aktivieren Sie unter *Administration > Programmeinstellungen > Anfragenliste* bitte das Kontrollkästchen *Zuletzt bearbeitet*.

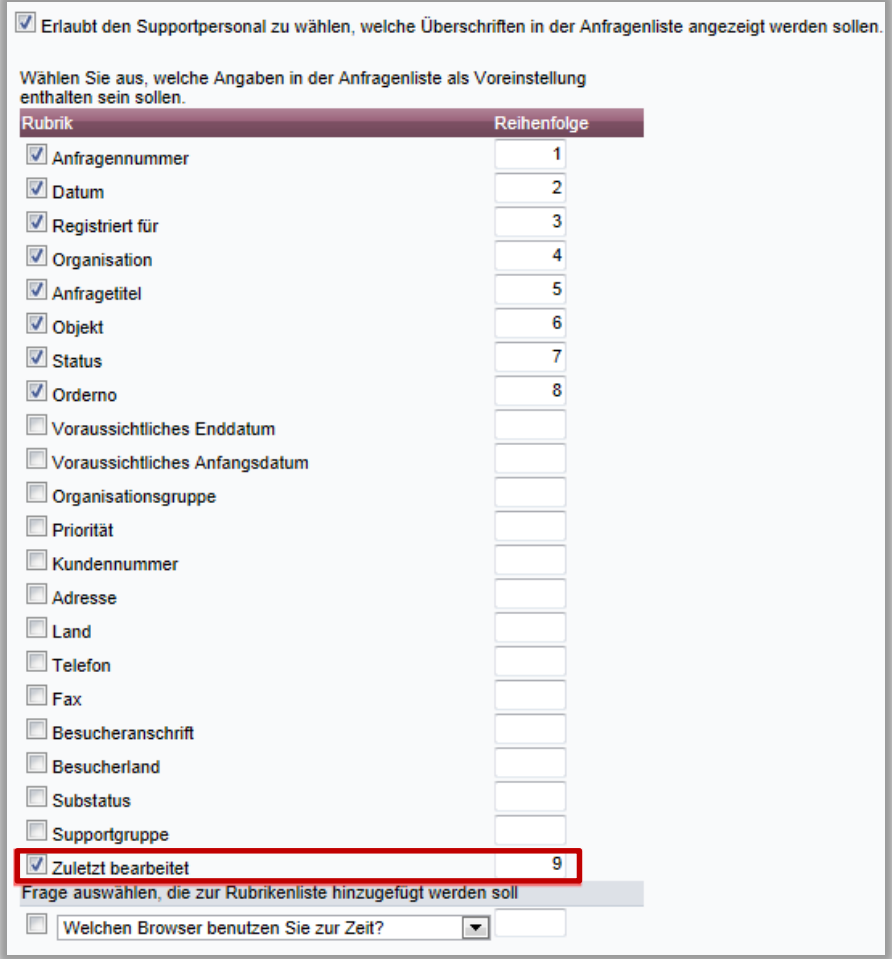

# <span id="page-8-0"></span>**Hinzufügen von Supportpersonal als "Andere Kontaktpersonen" für eine Anfrage**

Manchmal ist es von Vorteil, mehr als eine Person als Kontaktpersonen für eine Anfrage zu registrieren. Dies können Sie nun in den Einstellungen definieren.

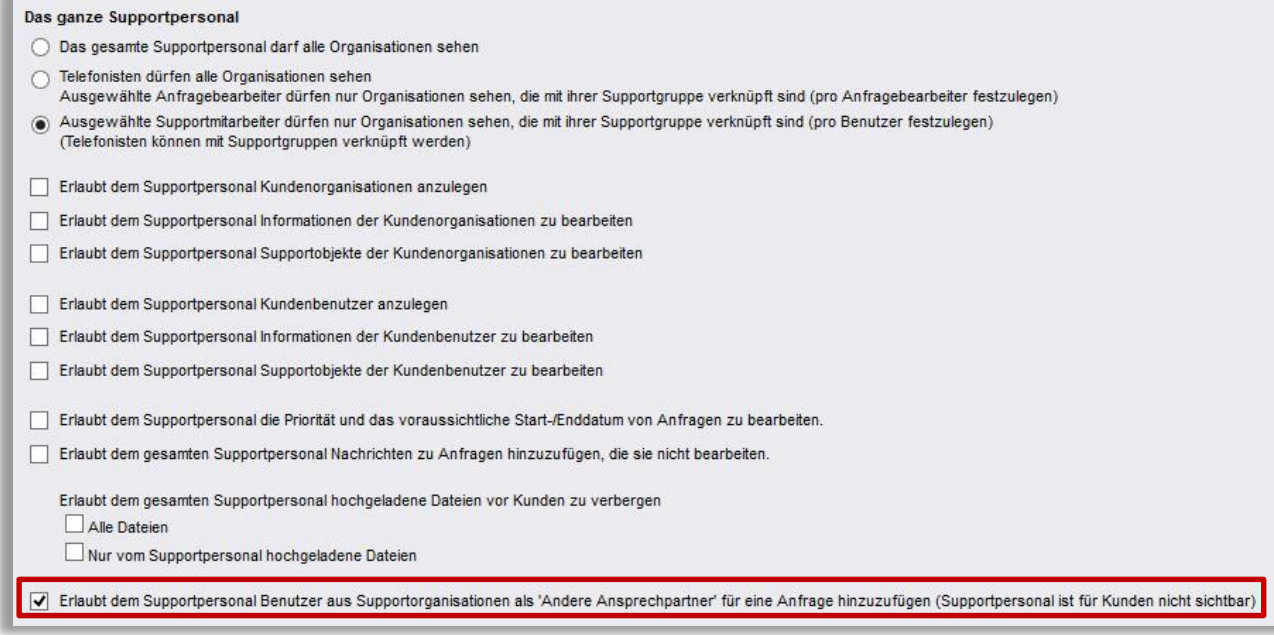

Sie aktivieren diese Einstellung unter *Administration > Systemeinstellungen > Erweiterte Einstellungen > Benutzerrechte* mit dem Kontrollkästchen *Erlaubt dem Supportpersonal Benutzer aus Supportorganisationen als 'Andere Ansprechpartner' für eine Anfrage hinzuzufügen (Supportpersonal ist für Kunden nicht sichtbar)*.

### <span id="page-9-0"></span>**Supportpersonal erlauben, Nachrichten zu Anfragen hinzuzufügen, die sie nicht bearbeiten**

Um die Kommunikation zwischen Supportmitarbeitern zu erleichtern, können Sie jetzt auch allen Supportbenutzern erlauben, Nachrichten in Anfragen einzufügen, selbst wenn diese nicht direkt mit der Anfrage verknüpft sind.

Diese Einstellung finden Sie unter *Administration > Systemeinstellungen > Erweiterte Einstellungen > Benutzerrechte > Das ganze Supportpersonal > Erlaubt dem gesamten Supportpersonal Nachrichten zu Anfragen hinzuzufügen, die sie nicht bearbeiten.*

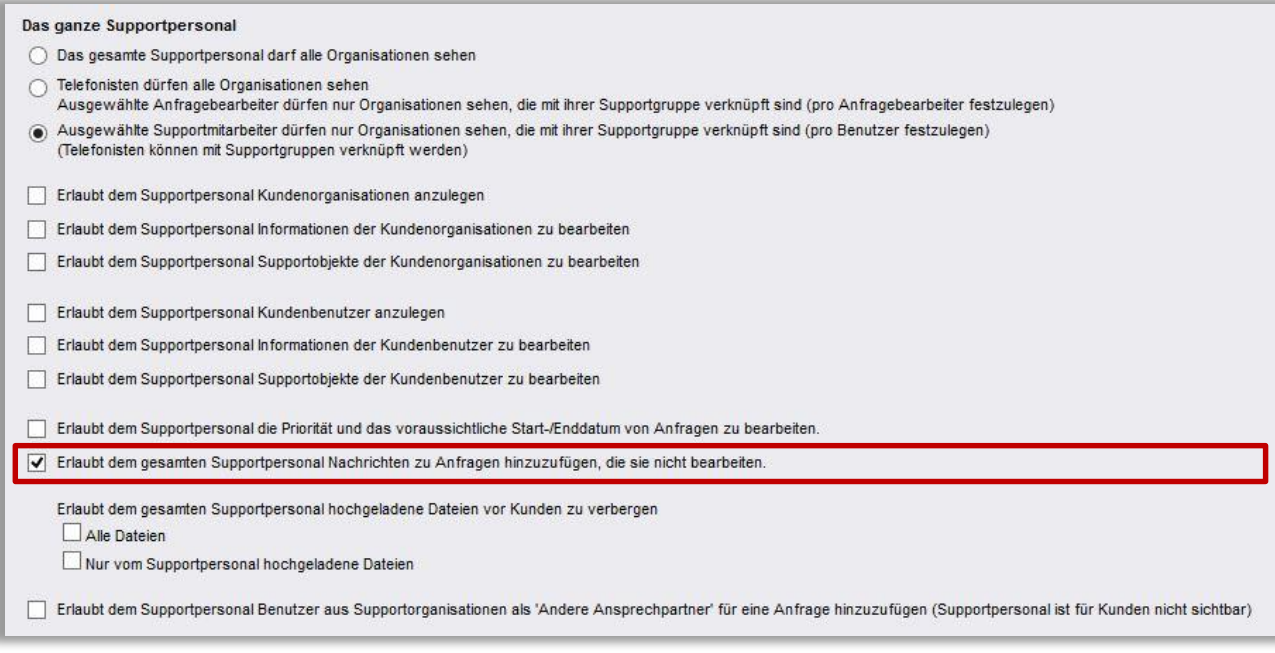

### <span id="page-10-0"></span>**Supportpersonal nimmt Anfragen automatisch bei Registrierung an**

Nachdem ein Objekt und ein Anfragetitel bestimmt wurden, können Anfragebearbeiter und Administratoren die Anfrage nun automatisch bei Registrierung annehmen. Somit kann ein Schritt im Anfrageprozess gespart werden, da das Klicken der Schaltfläche *Annehmen* nicht mehr nötig ist. Diese Einstellung gilt für Administratoren und Anfragebearbeiter, die das jeweilige Objekt verwalten dürfen.

Gehen Sie zu *Administration > Systemeinstellungen > Erweiterte Einstellungen > Generell > Anfrage registrieren* und markieren Sie das Kontrollkästchen *Supportbenutzer nehmen Anfragen automatisch bei Registrierung an*.

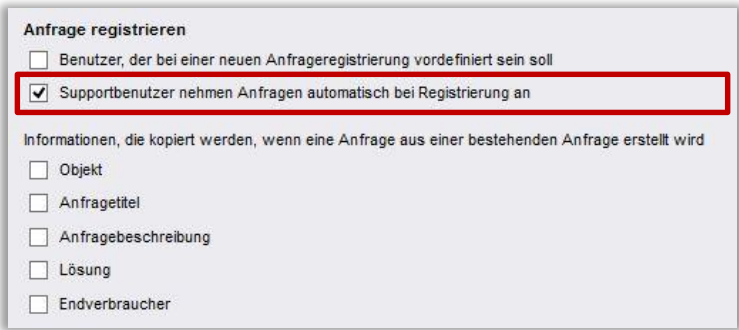

<span id="page-10-1"></span>**Wählen Sie einen vordefinierten Benutzer für neue Anfrageregistrierungen** Den Benutzer, für den die Anfrage registriert werden soll, können Sie nun auch für neue Anfrageregistrierungen vordefinieren, beispielweise einen anonymen Benutzer. Diese Einstellungen nehmen Sie unter *Administration > Systemeinstellungen > Erweiterte Einstellungen > Generell > Anfrage registrieren* vor. Sie aktivieren das Kontrollkästchen *Benutzer, der bei einer neuen Anfrageregistrierung vordefiniert sein soll.* In der Auswahlliste wählen Sie die gewünschte Organisation und den Benutzer aus.

Sollte der vordefinierte Benutzer für eine bestimmte Anfrage nicht der gewünschte sein, so ist es auch möglich einen anderen Benutzer zu suchen und auszuwählen.

Wenn Sie eine neue E-Mail erhalten, wird eine Suche mit der E-Mail-Adresse des Absenders durchgeführt. Falls es eine Übereinstimmung mit einer E-Mail-Adresse im System gibt, wird die Anfrage automatisch für diesen Benutzer registriert. Falls es jedoch keine Übereinstimmung gibt, wird der vordefinierte Benutzer ausgewählt.

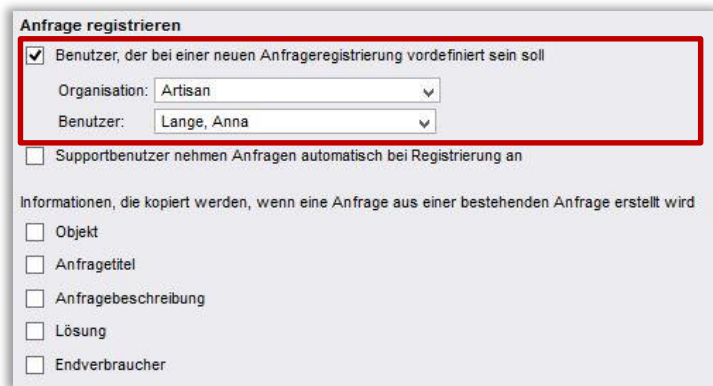

### <span id="page-11-0"></span>**Neue Anfrage erstellen auf Basis einer FAQ-Anfrage oder einer bestehenden Anfrage**

Wir haben zwei Möglichkeiten hinzugefügt, eine neue Anfrage schneller zu erstellen:

#### **Neue Anfrage auf Basis einer FAQ-Anfrage erstellen**:

Wenn Sie eine neue Anfrage erstellen, die einer FAQ-Anfrage ähnlich ist, können Sie Informationen aus dieser FAQ-Anfrage einfügen, um Zeit zu sparen. Sie wählen nur den entsprechenden Benutzer in Ihrer neuen Anfrage und öffnen die Schnellsuche unten auf der Seite (siehe Kapitel "Schnellsuche: Erstellen Sie einen Quick-Link zu den FAQs für Supportmitarbeiter"). Wählen Sie die passende/ähnliche FAQ-Anfrage aus. Sie sehen nun den neuen Button *Erzeuge eine neue Anfrage aus der FAQ-Anfrage* neben dem *Zurück* Button. Dieser neue Button bewirkt, dass die gewünschten Informationen aus der FAQ-Anfrage in die neue Anfrage übernommen werden.

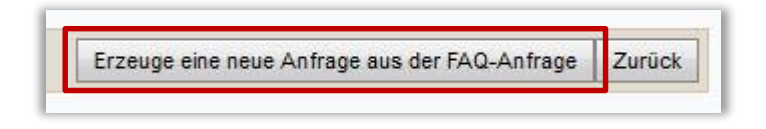

#### **Neue Anfrage auf Basis einer bestehenden Anfrage erstellen:**

Sie können auch eine neue Anfrage erstellen, basierend auf einer bereits bestehenden Anfrage des selben Benutzers. Neben dem "Registriert für"-Benutzer, für den die bestehende Anfrage erstellt

wurde, sehen Sie dieses neue Icon  $\mathbb{R}^d$ , das Sie verwenden können, um eine neue Anfrage auf Basis dieser bestehenden Anfrage zu erstellen.

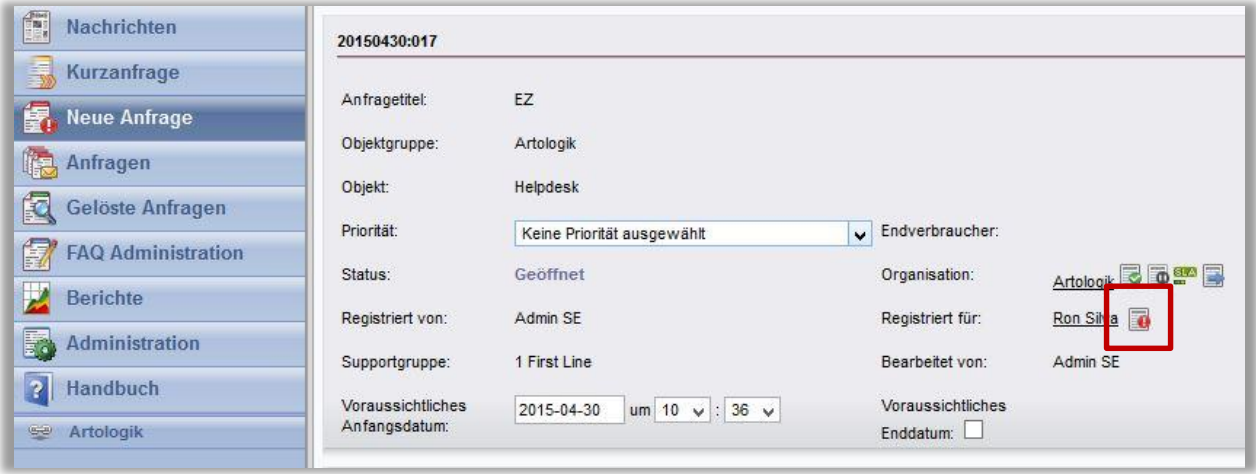

Um diese beiden neuen Möglichkeiten nutzen zu können, gibt es neue Einstellungen, die Sie zuvor tätigen müssen:

Unter *Administration > Systemeinstellungen > Erweiterte Einstellungen > Generell > Anfrage registrieren* können Sie festlegen, welche Informationen Sie in eine neue Anfrage kopieren möchten.

Sie haben die Möglichkeit, Objekt, Anfragetitel, Anfragebeschreibung, Lösung und Endverbraucher (falls Sie damit arbeiten) auszuwählen.

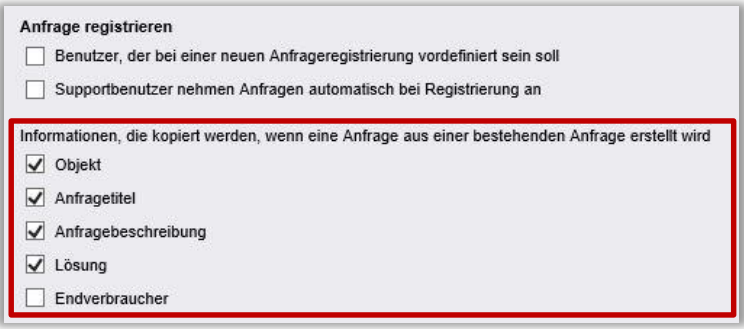

### <span id="page-12-0"></span>**Anfragegeschichte von anonymen Benutzern auf übereinstimmende E-Mail-Adressen oder Telefonnummern überprüfen**

Erlauben Sie Anfrageregistrierungen von anonymen Benutzern? Wir haben es nun möglich gemacht, dass das Supportpersonal überprüfen kann, ob es bereits registrierte Anfragen anonymer Benutzer mit denselben Kontaktinformationen gibt. Die Software durchsucht die Informationsfelder für E-Mail Adressen und Telefonnummern, sodass das Supportpersonal einen besseren Überblick über Anfragegeschichten erhält.

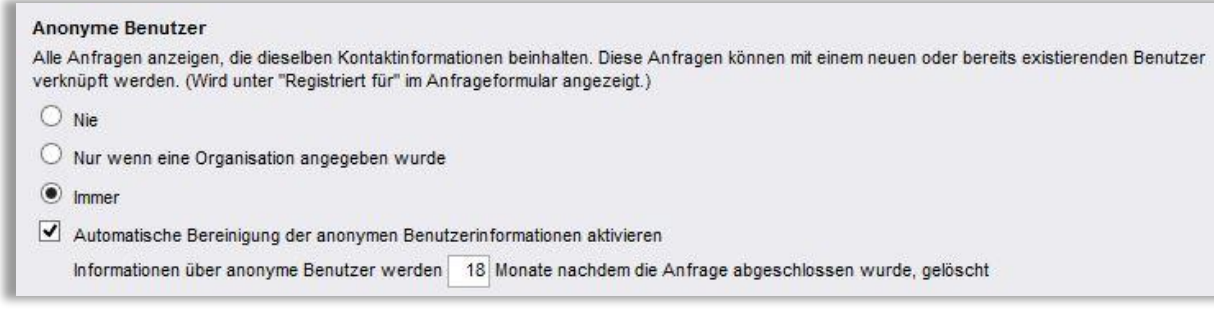

Diese Funktion finden Sie unter *Administration > Systemeinstellungen > Erweiterte Einstellungen > Generell > Anonyme Benutzer: Alle Anfragen anzeigen, die dieselben Kontaktinformationen beinhalten. Diese Anfragen können mit einem neuen oder bereits existierenden Benutzer verknüpft werden.* (Wird unter *"Registriert für"* im Anfrageformular angezeigt.)

Ihre Alternativen sind: *Nie*, *Immer* oder *Nur wenn eine Organisation angegeben wurde*.

*Nie*: Keine anderen Anfragen werden angezeigt.

*Immer*: Alle Anfragen mit übereinstimmenden E-Mail Adressen und/oder Telefonnummern werden angezeigt.

*Nur wenn eine Organisation angegeben wurde*: Anfragen mit übereinstimmenden Kontaktinformationen werden angezeigt, wenn bei der Anfrageregistrierung eine Organisation angegeben wurde.

Zu dieser Funktion gelangen Sie, indem Sie den Benutzernamen unter "*Registriert für*" in der Anfrage anklicken. Im sich öffnenden Popup-Fenster sehen Sie unten die Suchergebnisse. Falls es eine Übereinstimmung von Kontaktinformationen gibt, können Sie die jeweilige Anfrage von hier aus mit einem existierenden Benutzer verknüpfen.

Wenn ein registrierter Benutzer mit denselben Kontaktinformationen existiert, wird dies unter *Registrierte Benutzer mit übereinstimmenden Kontaktinformationen* angezeigt.

### <span id="page-13-0"></span>**Automatisches Kopieren der Anfragebeschreibung in das Lösungsfeld wenn beim Beenden der Anfrage keine Lösung angegeben wurde**

Für das Beenden einer Anfrage ist die Angabe einer Lösung obligatorisch. Nun ist es jedoch möglich, die Anfragebeschreibung automatisch in das Lösungsfeld zu kopieren, falls keine Lösung angegeben wurde. Diese Einstellung aktivieren Sie unter *Administration > Systemeinstellungen > Erweiterte Einstellungen > Generell > Anfrage beenden*. Markieren Sie das Kontrollkästchen bei *Automatisch die Anfragebeschreibung in das Lösungsfeld kopieren, wenn vor dem Schließen der Anfrage keine Lösung eingegeben wurde.*

#### Anfrage beenden

Automatisch die Anfragebeschreibung in das Lösungsfeld kopieren, wenn vor dem Schließen der Anfrage keine Lösung eingegeben wurde

### <span id="page-13-1"></span>**Bestimmen Sie Standardantworten für Fragen in Anfragen, die aus eingehenden E-Mails registriert wurden**

Bisher war es möglich, eine vordefinierte Antwort für Fragen zu bestimmen. Nun können Sie bestimmen, dass es eine andere Standardantwort für Fragen in Anfragen aus eingehenden E-Mails gibt.

Diese Einstellung nehmen Sie pro Frage unter *Adminstration > Objektadministration > Fragenpool* vor. Dort markieren Sie das Kontrollkästchen *Andere Standardantwort, wenn die Anfrage aus einer eingehenden E-Mail registriert wurde* und bestimmen dort Ihre Standardantwort (Beispiel siehe Screenshot).

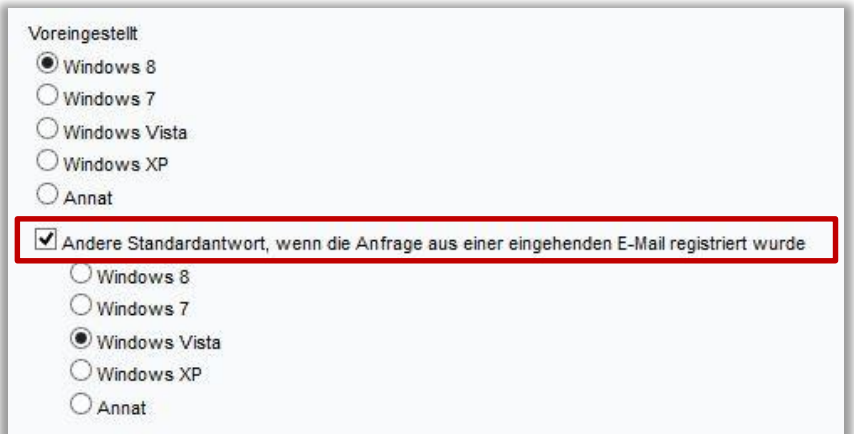

# <span id="page-14-0"></span>**Information für Organisations- und Benutzerfeld in der Anfragenliste anzeigen**

Es ist nun möglich, Informationen von Organisations- und Benutzerfeldern in der Anfragenliste anzuzeigen. Wenn Sie wünschen, können Sie auch Symbole bestimmen, die dann in der Anfragenliste dargestellt werden.

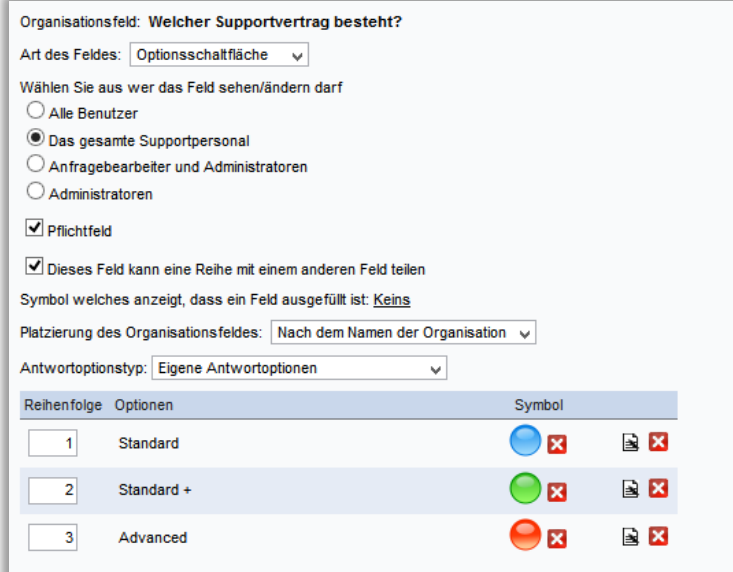

Gehen Sie zu *Administration > Organisationen > Organisationsfelder/Benutzerfelder*  und wählen Sie die entsprechenden Felder aus, um ihnen Symbole zuzuordnen.

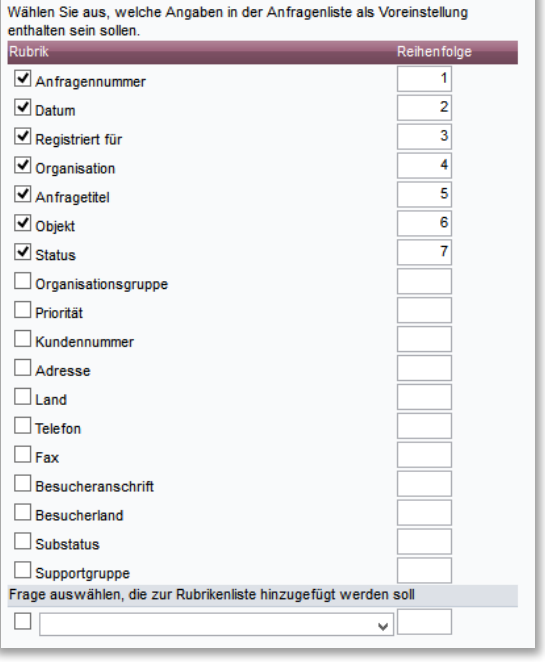

Unter *Administration > Programmeinstellungen > Anfrageliste* definieren Sie anschließend, ob *Organisationsfelder/Benutzerfelder* in der Anfrageliste angezeigt und welche Felder sichtbar sein sollen.

### <span id="page-14-1"></span>**Mehrfachselektion der Anfragenbearbeiter bei Anfragenlistenerstellung**

Sie haben nun die Möglichkeit, sich eine Anfragenliste für mehrere ausgewählte Anfragenbearbeiter anzeigen zu lassen. Bisher war es nur möglich, einen einzigen oder alle Anfragenbearbeiter in einer Liste anzuzeigen.

Sie können diese Einstellungen vornehmen unter *Anfragen* > *Anfragenlisten bearbeiten > Verfügbare Auswahl.* 

Indem Sie das Kästchen bei *Listenfeld anzeigen* demarkieren, können Sie die einzelnen Anfragenbearbeiter auswählen und diese zu ihrer Liste hinzufügen.

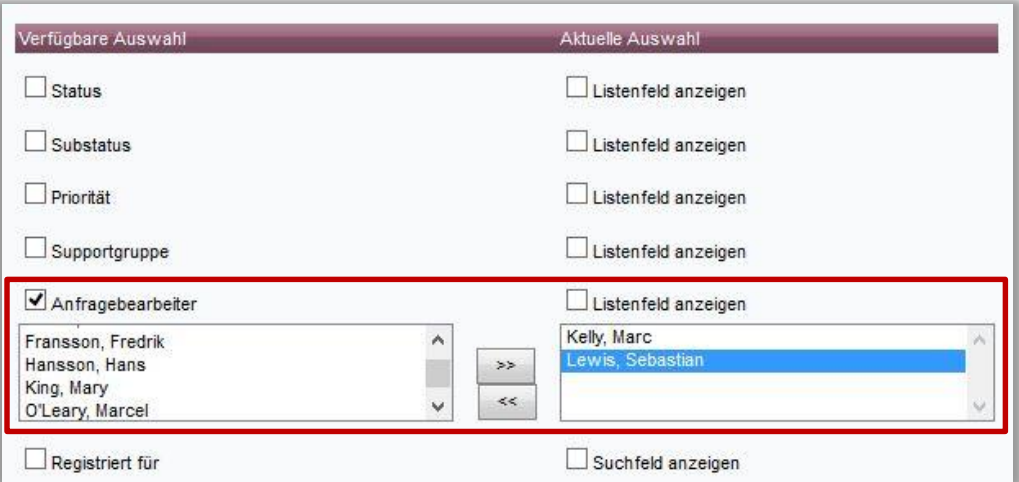

### <span id="page-15-0"></span>**Protokolleintrag wenn eine Anfrage von jemandem angesehen wurde, der diese nicht bearbeitet**

Unter *Administration* > *Systemeinstellungen* > *Erweiterte Einstellungen* > *Generell* > *Anfragechronologie* gibt es eine neue Einstellung, die es Ihnen ermöglicht, auszuwählen, welche Informationen in der Anfragechronologie angezeigt werden sollen.

#### Anfragechronologie

- Eintrag in der Chronologie erstellen, wenn Anfrageinformationen bearbeitet wurden
- Eintrag in der Chronologie erstellen, wenn Anfrageinformationen bearbeitet oder angesehen wurden

Bisher wurden Informationen über Tätigkeiten wie "Anfrage registriert", Anfrage geöffnet" und "E-Mail gesendet" in HelpDesk protokolliert. Mit der neuen Einstellung können Sie nun entscheiden, ob Sie zusätzlich eine Aufzeichnung darüber haben möchten, wann eine Anfrage von einem Benutzer angesehen wurde, der diese nicht bearbeitet.

Wenn Sie einen neuen Bericht erstellen unter *Berichte > Anfragechronologie > Neuer Bericht,* können Sie bspw. den Protokollierungstyp auswählen und sich anzeigen lassen, welche Benutzer sich Anfragen angesehen haben, die nicht von Ihnen selbst bearbeitet werden. Dafür gehen Sie bei der Erstellung eines neuen Berichtes auf *Auswahl > Typ der Aktivität* und erhalten eine genaue Auflistung aller Anfragen, bei denen diese Aktivität stattgefunden hat.

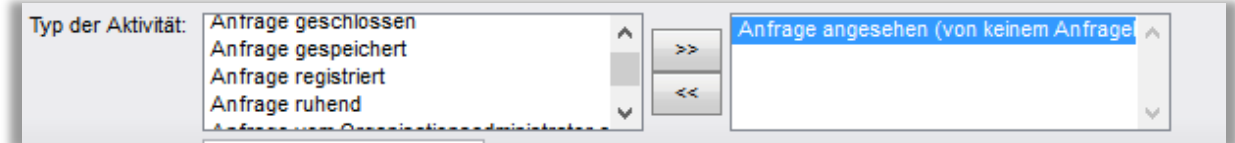

Sie können diesen Status auch sehen, wenn Sie direkt in die jeweilige Anfrage gehen unter *Anfragen > Anfrage auswählen* > *Chronologie* (Registerkarte links oben).

### <span id="page-16-0"></span>**FAQ**

### <span id="page-16-1"></span>**Bestimmen Sie Überschriften für das Suchergebnis in der FAQ-Suchseite und legen Sie eine Reihenfolge für diese fest**

In der FAQ-Suchseite haben Sie nun die Möglichkeit, Überschriften und deren Reihenfolge für Ihre Suchergebnisseite zu bestimmen.

Um diese Einstellungen vorzunehmen, gehen Sie zu *FAQ-Administration > FAQ-Suchseite > Suchergebnis.* Kennzeichnen Sie die Überschriften, welche sichtbar sein sollen und bestimmen Sie die bevorzugte Reihenfolge in welcher sie angeordnet werden sollen. Je nach Bedarf können Sie die maximale Länge der Überschriften festlegen.

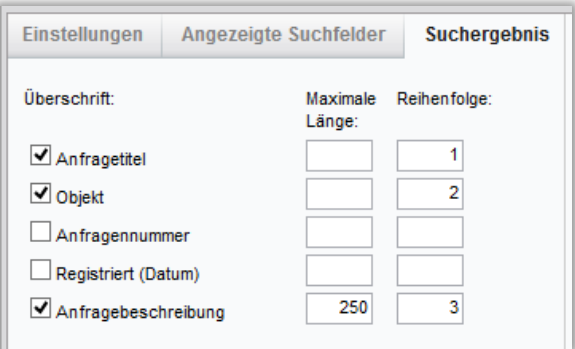

#### <span id="page-16-2"></span>**Erstellen Sie FAQ-Anfragen und verknüpfen Sie diese mit Objekten**

FAQ-Anfragen können nun direkt mit Objekten verknüpft werden, ohne dass Sie, wie zuvor, eine neue Anfrage registrieren zu müssen. Gehen Sie zu *FAQ-Anfragen* und klicken Sie auf *Neue FAQ-Anfrage* oben rechts im Fenster.

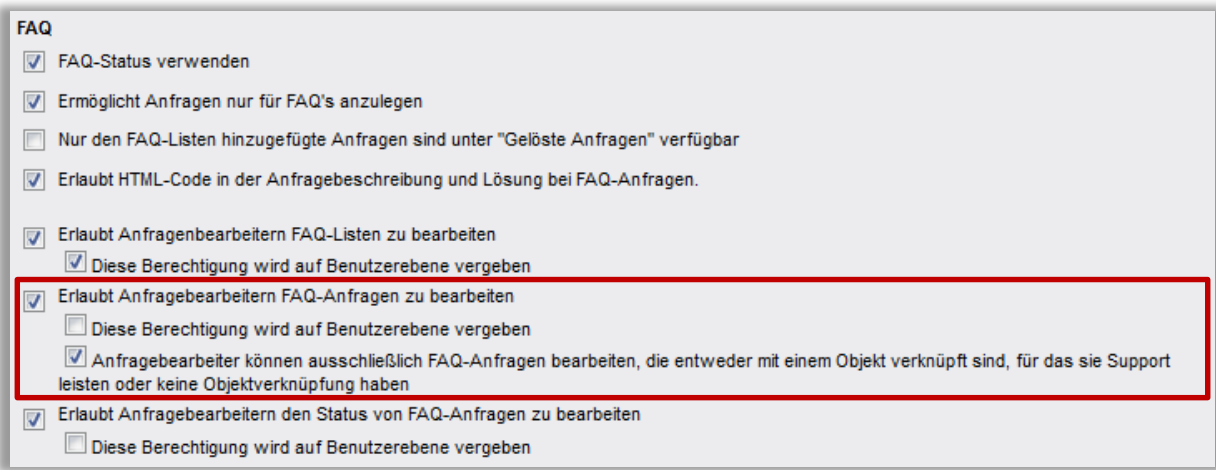

Durch eine weitere Einstellung können Sie nun entscheiden, ob Anfragebearbeiter FAQ-Anfragen für alle Objekte bearbeiten können oder nur für Objekte, für die sie Support leisten. Dies tun Sie unter: *Administration > Systemeinstellungen > Erweiterte Einstellungen > Generell > FAQ*. Markieren Sie das Kontrollkästchen *Erlaubt Anfragebearbeitern FAQ-Anfragen zu bearbeiten*. Falls Sie möchten, dass Anfragebearbeiter nur Anfragen bearbeiten dürfen, die mit Objekten verknüpft sind, für die Sie Support leisten, so markieren sie zusätzlich das Kontrollkästchen *Anfragebearbeiter können ausschließlich FAQ-Anfragen bearbeiten, die entweder mit einem Objekt verknüpft sind, für das sie Support leisten oder keine Objektverknüpfung haben.*

#### <span id="page-17-0"></span>**Ändern Sie das Objekt der FAQ Anfrage, wenn diese manuell erstellt wurde**

Sie können nun die Objekte der FAQ Anfragen, die manuell erstellt wurden, ändern. Gehen Sie hierfür zu *FAQ Administration > FAQ Anfragen* und klicken Sie auf eine Anfrage, die Sie bearbeiten möchten. Wählen Sie in der Auswahlliste *Objekt* ein neues Objekt.

### <span id="page-17-1"></span>**In FAQ-Anfragen nur Überschriften anzeigen, die Informationen enthalten**

FAQ-Anfragen zeigen jetzt nur Überschriften an, zu denen Informationen eingegeben wurden. Überschriften, die keine Informationen enthalten, sind daher in der Anfrageinformation nicht mehr sichtbar.

### <span id="page-17-2"></span>**Schnellsuche: Erstellen Sie einen Quick-Link zu den FAQs für Supportmitarbeiter**

Damit Sie die Schnellsuche der FAQs nutzen können, gehen Sie zu *FAQ Administration > FAQ-Suchseite* links im Hauptmenü. Unter *Einstellungen > Als Schnellsuche benutzen* definieren Sie, wie Ihre Schnellsuche aussehen soll und bestätigen dies mit *Speichern*.

Das gewählte Symbol wird anschließend neben anderen Quick-Links in der Fußzeile angezeigt.

Sie können selbst entscheiden, ob Sie beim Klicken auf das *Schnellsuche*-Symbol das Suchfenster oder das Ergebnis einer FAQ-Suche sehen möchten. Auch, welche Informationen aus der Anfrage übernommen

**Einstellungen** Suchergebnis Angezeigte Suchfelder **FAQ-Suchseite** Name: Standardsöksida Layouteinstellungen Hintergrundfarbe: transparent Textfarbe: #7F7F7F Breite: Automatisch 600 Schriftart: Arial Schriftgröße:  $-11$  $\bigcirc$  URL für die öffentliche Suche generieren Als Schnellsuche benutzen Symbol: Beim Öffnen der Suchseite: Suchfenster anzeigen Suchergebnis anzeigen Folgendes aus der Anfrage als vordefinierte Suchkriterien nutzen:  $\triangledown$  Objekt Anfragetitel Symbol anzeigen für: Administrator Anfragebearbeiter  $\Box$  Telefonist

werden, zum Beispiel Objekt oder Anfragetitel, wählen Sie hier aus.

Sie können die Schnellsuche dazu verwenden, eine Beschreibung und/oder eine Lösung aus einer FAQ-Anfrage in die Anfrage einzufügen, mit der Sie arbeiten. Sie können auch eine neue E-Mail mit einer eingefügten Lösung öffnen.

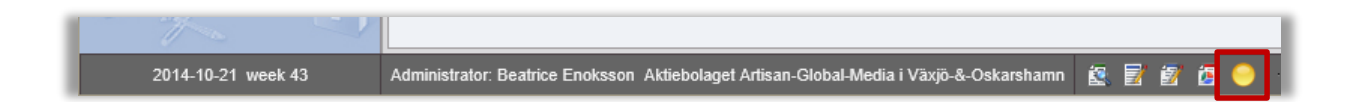

### <span id="page-18-0"></span>**E-Mails**

### <span id="page-18-1"></span>**Automatische Sendung von E-Mail Kopien an "Andere Kontaktpersonen" einer Anfrage**

Für Anfragen, die mit *Anderen Kontaktpersonen* verknüpft sind, können Sie entscheiden, ob E-Mail Kopien an diese versendet werden sollen. Die Kopie kann als Versteckte Kopie, also als BCC (Blind Carbon Copy) versendet werden, sodass dies für Kunden nicht sichtbar ist, oder als Normale Kopie (CC- Carbon Copy).

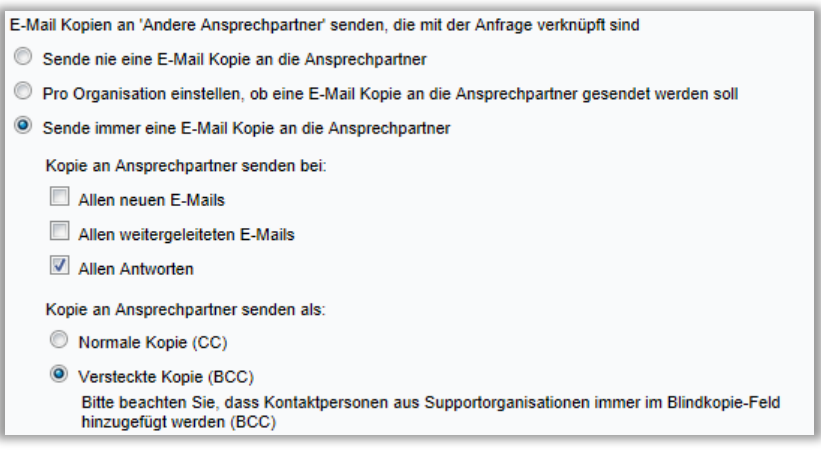

Diese Einstellung können Sie unter *Administration > E-Mail Einstellungen > Einstellungen* > *E-Mail Kopien an "Andere Ansprechpartner" senden, die mit der Anfrage verknüpft sind* vornehmen. Sie haben dabei drei verschiedene Auswahlmöglichkeiten: Sie können auswählen ob Sie nie eine E-Mail Kopie an die anderen Ansprechpartner senden möchten, Sie können pro Organisation einstellen ob eine Kopie gesendet werden soll oder Sie können immer E-Mail Kopien an die Ansprechpartner senden. Bei den beiden letzteren Optionen können Sie zusätzlich entscheiden, ob die Kopie bei allen neuen, allen weitergeleiteten E-Mails und/oder allen Antworten verschickt werden soll.

#### <span id="page-18-2"></span>**Angefügte Dateien/Bilder beim Weiterleiten oder Antworten einer E-Mail**

Wenn Sie eine E-Mail mit angefügten Dateien und/oder Bildern weiterleiten oder antworten, bleibt dieser Anhang in der Nachricht erhalten.

### <span id="page-19-0"></span>**Empfänger/Absender in der Anfrage anzeigen**

Wer hat die E-Mail versendet, wer hat sie empfangen? Dies können Sie nun direkt in der Anfrage einsehen. Die Informationen sind nur für Anfragebearbeiter, aber nicht für Kunden sichtbar.

#### <span id="page-19-1"></span>**Lassen Sie sich alle Nachrichten einer Anfrage aufgelistet anzeigen**

Wenn Sie eine Anfrage bearbeiten, welche mehrere Nachrichten beinhaltet und Sie sich einen schnellen Überblick über diese verschaffen möchten, dann können Sie unter dem Titel *E-Mails und Nachrichten* auf die Schaltfläche *Alle Nachrichten anzeigen* klicken.

Hierdurch werden Ihnen nacheinander in einem neuen Fenster die dazugehörigen Nachrichten angezeigt.

#### <span id="page-19-2"></span>**E-Mail Vorlagen mit Objekten verknüpfen**

Sie können E-Mail Vorlagen, welche unterschiedliche Informationen enthalten, erstellen und diese mit verschiedenen Objekten verknüpfen. Dadurch können Sie den Inhalt der E-Mails besser objektspezifisch anpassen.

Die Vorlagen werden unter *Administration > E-Mail Einstellungen > E-Mail Vorlagen* erstellt. Wählen Sie Ihre bevorzugte Vorlage in der Auswahlliste oben.

Im Menü *Administration > Objektadministration > Objekte* können Sie dann die Vorlagen mit den einzelnen Objekten verknüpfen.

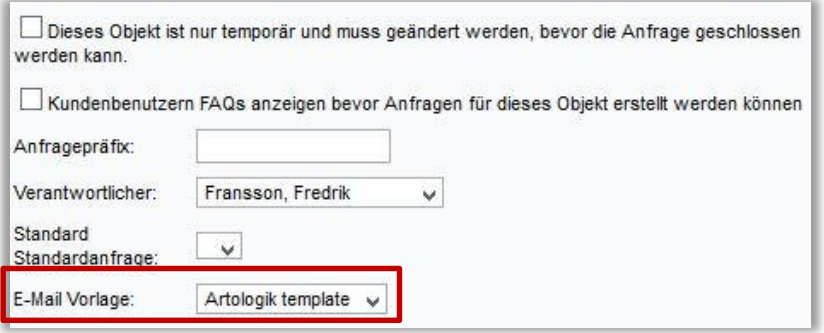

#### <span id="page-19-3"></span>**E-Mails standardmäßig vor Kunden verbergen**

Unter *Administration > E-Mail-Einstellungen > Einstellungen* können Sie Standardeinstellungen der E-Mails, die mit Anfragen verknüpft sind, festlegen. Hier können Sie durch die Option *E-Mails vor den Kunden verbergen, ist vordefiniert* nun festlegen, dass E-Mails immer vor den Kunden verborgen werden. Dies gilt auch für E-Mails, die die Kunden selbst geschrieben haben.

Jedoch werden dem Kunden die Nachrichten angezeigt, die vom Kunden selbst innerhalb einer Anfrage geschrieben werden, auch wenn Sie diese Option gewählt haben.

Standardeinstellung der E-Mails, die mit den Anfragen verknüpft sind

- E-Mails den Kunden anzeigen, ist vordefiniert
- E-Mails vor den Kunden verbergen, ist vordefiniert

### <span id="page-20-0"></span>**Neues Symbol zur Verknüpfung einer neuen E-Mail mit einer existierenden Anfrage**

Wenn Sie eine neue E-Mail mit einer existierenden Anfrage verknüpfen möchten, suchen Sie zunächst nach passenden Anfragen, bevor Sie die E-Mail mit der Anfrage verknüpfen.

Klicken Sie das Symbol neben der Liste *Anfragenummer*, um die passende Anfrage zu öffnen.

Nun ist es ebenfalls möglich, nach einer passenden Anfrage zu suchen, indem Sie die *Anfragenummer*  eingeben. An dieser Stelle können Sie die Anfrage ansehen, bevor Sie die E-Mail damit verknüpfen.

#### <span id="page-20-1"></span>**E-Mail-Regeln: Suche nach Benutzerübereinstimmung**

Bei eingehenden E-Mails, für die kein übereinstimmender Benutzer gefunden wird oder mehrere Benutzer dieselbe E-Mail-Adresse verwenden, entscheiden Sie in den E-Mail-Regeln, wo diese E-Mails gespeichert werden. Sie können entweder in den eingehenden E-Mails landen oder für einen anderen Benutzer registriert werden.

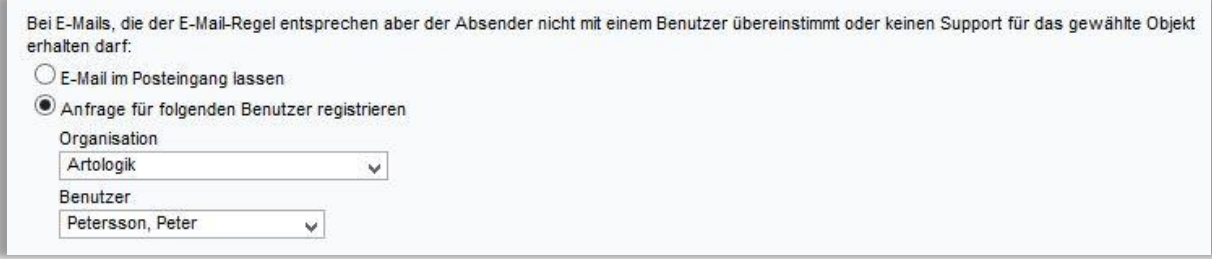

Bitte beachten Sie, dass diese Einstellung nur bei Aktivierung der Funktion *Anfragenbearbeiter wählt den Benutzer aus, für den die Anfrage registriert werden soll* unter *Administration > E-Mail Einstellungen > Einstellungen* möglich ist.

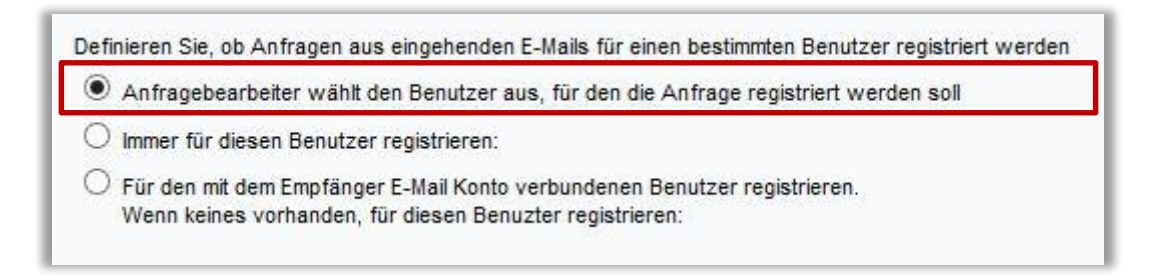

### <span id="page-21-0"></span>**HD-Advanced**

### <span id="page-21-1"></span>**Definieren Sie pro Supportgruppe, ob bei Delegation einer Anfrage E-Mails an die Gruppe versendet werden**

Möchten Sie, dass eine Supportgruppe per E-Mail über die Delegation einer Anfrage informiert wird? Dies können Sie nun unter *Administration > Supportgruppen > Basisinformation* definieren. Markieren Sie dort das Kontrollkästchen *E-Mail an alle Anfragebearbeiter und Administratoren der Supportgruppe senden, wenn eine Anfrage an die Gruppe delegiert wurde*.

E-Mail an alle Anfragebearbeiter und Administratoren der Supportgruppe senden, wenn eine Anfrage an die Gruppe delegiert wurde

◯ Eine E-Mail an ausgewählte Anfragebearbeiter und Administratoren der Supportgruppe senden, wenn eine Anfrage an die Gruppe delegiert wurde

Falls Sie diese Einstellung nur für bestimmte Supportgruppen vornehmen möchten, gehen Sie bitte zunächst zu *Administration > E-Mail Einstellungen > Einstellungen* und markieren das Kontrollkästchen *E-Mail Einstellung pro Supportgruppe festlegen* unter *E-Mail an alle Anfragebearbeiter und Administratoren einer Supportgruppe senden, wenn eine Anfrage an diese Gruppe delegiert wurde*. Sie können nun sogar wählen, diese Einstellung pro Gruppenmitglied vorzunehmen.

E-Mail an alle Anfragebearbeiter und Administratoren einer Supportgruppe senden, wenn eine Anfrage an diese Gruppe delegiert wurde

- $\bigcirc$  Keine Benachrichtigung per E-Mail versenden
- E-Mail Einstellung pro Supportgruppe festlegen
	- Auch pro Gruppenmitglied festlegbar

 $\bigcirc$  Benachrichtigung per E-Mail immer versenden

Nachdem Sie diesen Schritt durchgeführt haben werden Sie unter *Administration > Supportgruppen > Basisinformation* die Möglichkeit haben die Option *Eine E-Mail an ausgewählte Anfragebearbeiter und Administratoren der Supportgruppe senden, wenn eine Anfrage an die Gruppe delegiert wurde* auszuwählen (siehe zweite Option im ersten Screenshot).

#### <span id="page-21-2"></span>**Erweiterte Rechte für Anfragebearbeiter mit administrativen Rechten**

Anfragebearbeiter mit administrativen Rechten besitzen nun zusätzliche Rechte. Innerhalb von Organisationsgruppen, die sie verwalten oder die mit ihrer Supportgruppe verknüpft sind, können sie nun neue Organisationen erstellen.

Anfragebearbeitern, die Kundenbenutzer erstellen dürfen, ist es nun außerdem erlaubt, Organisationen für Kundenbenutzer zu ändern.

Wenn Anfragebearbeiter sowohl Supportgruppen als auch Organisationsgruppen verwalten dürfen, können diese jetzt auch entscheiden, welche Kunden mit ihren Supportgruppen verknüpft sind.

#### <span id="page-22-0"></span>**Wählen Sie, welche Kunden Telefonisten sehen dürfen**

Sie können begrenzen, welche Kunden Telefonisten sehen dürfen. Hierfür aktivieren Sie unter *Administration > Systemeinstellungen > Erweiterte Einstellungen > Benutzerrechte* das Optionsfeld *Ausgewählte Supportmitarbeiter dürfen nur Organisationen sehen, die mit ihrer Supportgruppe verknüpft sind (pro Benutzer festzulegen) (Telefonisten können mit Supportgruppen verknüpft* 

#### Das ganze Supportpersonal

- ◯ Das gesamte Supportpersonal darf alle Organisationen sehen
- ◯ Telefonisten dürfen alle Organisationen sehen
- Ausgewählte Anfragenbearbeiter dürfen nur Organisationen sehen, die mit ihrer Supportgruppe verknüpft sind (pro Anfragenbearbeiter festzulegen)
- Ausgewählte Supportmitarbeiter dürfen nur Organisationen sehen, die mit ihrer Supportgruppe verknüpft sind (pro Benutzer festzulegen) (Telefonisten können mit Supportgruppen verknüpft werden)

*werden)*. In der Supportgruppe aktivieren Sie die Organisationen, die für die Mitglieder der Supportgruppe sichtbar sind. Anschließend können Sie die Telefonisten mit den entsprechenden Supportgruppen verknüpfen.

#### <span id="page-22-1"></span>**Standard-Kontaktmethode für SLA definieren**

Bestimmen Sie, welche Kontaktmethode als Standard für SLA genutzt werden soll. Die ausgewählte Standardmethode wird automatisch genutzt, wenn keine andere Kontaktmethode vor dem Schließen einer Anfrage ausgewählt wurde. Diese Einstellung finden Sie unter *Administration > SLA-Administration > Einstellungen*; Markieren Sie das Kontrollkästchen *Die folgende Kontaktmethode als Standardmethode benutzen wenn beim Schließen einer Anfrage keine andere ausgewählt wurde* und wählen Sie Ihre gewünschte Alternative aus. Klicken Sie anschließend auf *Speichern*.

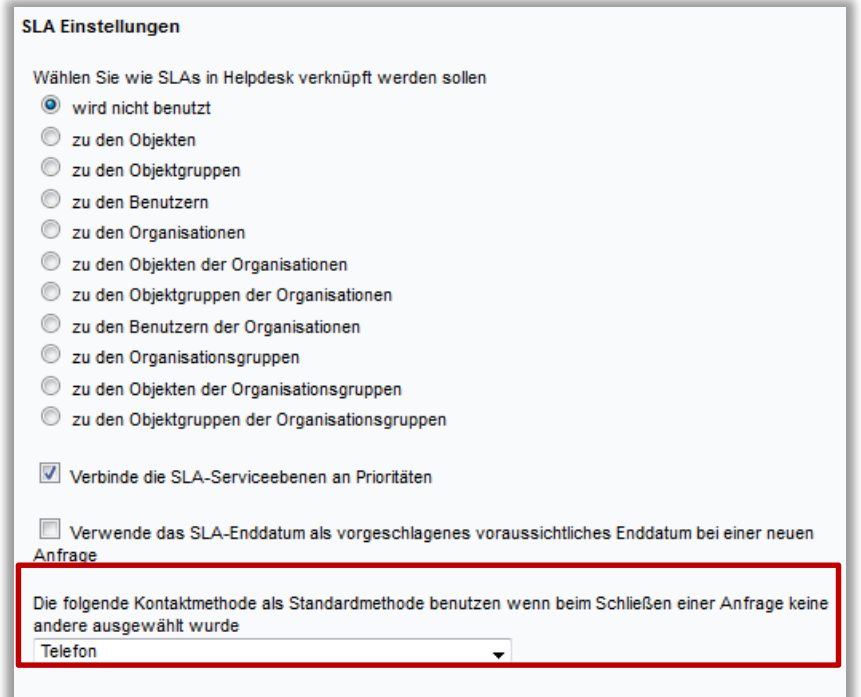

### <span id="page-23-0"></span>**Externe Anfragebearbeiter**

Wir haben den neuen Benutzertyp *Externer Anfragebearbeiter* hinzugefügt. Dieser ermöglicht Ihnen, eine Anfrage zu delegieren, indem Sie einen einmalig aktiven Link versenden. Durch diesen Link gelangt ein externer Anfragebearbeiter direkt zur Anfrage, ohne sich im Programm einloggen zu müssen. Außer der Anfrage selbst wird dem externen Anfragebearbeiter nichts angezeigt, d.h. Anfragelisten, FAQ etc. sind ihm verborgen.

Definieren Sie auch, welche Teile der Anfrage sichtbar sein sollen. Diese Einstellung nehmen Sie unter *Administration > Programmeinstellungen > Anfrageformular* vor.

Das sich öffnende Pop-Up Fenster beim Beenden einer Anfrage können externe Anfragebearbeiter nicht bearbeiten. Dies bedeutet, dass dieser Benutzertyp die Standardeinstellungen nicht ändern kann (z.B. die Standardeinstellung, dass der Kunde per E-Mail benachrichtigt wird).

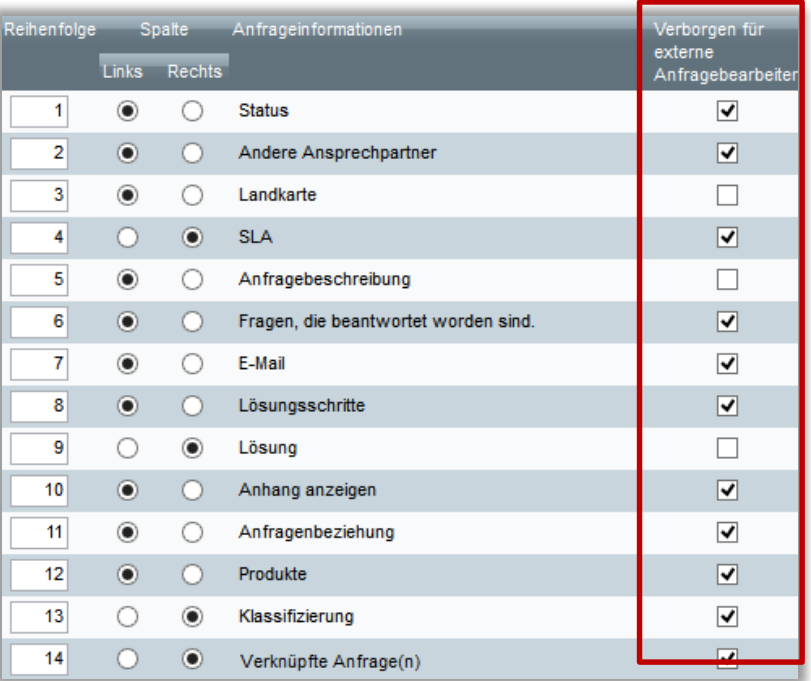

### <span id="page-24-0"></span>**E-Mails für Eltern-Anfragen in der E-Mail-Liste anzeigen**

In der E-Mail-Liste der Kind-Anfragen sehen Sie nun auch E-Mails und Nachrichten, die an die entsprechenden Eltern-Anfragen gesendet wurden.

Die Kind-Anfragen erkennen sie durch das Symbol **. Die E-Mails der Eltern-Anfragen werden unter** der *Überschrift E-Mail von Eltern-Anfragen* angezeigt.

# <span id="page-24-1"></span>**Anfragebearbeitern aus ausgewählten Supportgruppen erlauben, alle Anfragen für Objekte zu sehen, für die Sie Support leisten**

Unter *Administration > Systemeinstellungen > Erweiterte Einstellungen > Benutzerrechte* können Sie das Kästchen neben *Erlaubt Anfragebearbeitern in ausgewählten Supportgruppen, alle Anfragen für Objekte anzusehen, für die sie Support leisten* markieren.

Mit dieser Einstellung erlauben Sie Anfragebearbeiten aus ausgewählten Supportgruppen, alle Anfragen zu sehen, die für Objekte registriert wurden, für die sie selbst Support leisten. Der Anfragebearbeiter wird die Anfragen auch dann sehen, wenn Sie die Einstellung vorgenommen haben, dass Anfragebearbeiter nur Anfragen innerhalb ihrer eigenen Supportgruppe sehen können. Zum Beispiel kann dann ein Anfragebearbeiter eine Anfrage weiterhin sehen, obwohl er die Anfrage bereits an eine andere Supportgruppe delegiert hat. Dies ist hilfreich, wenn z.B. der Kunde noch einmal anruft.

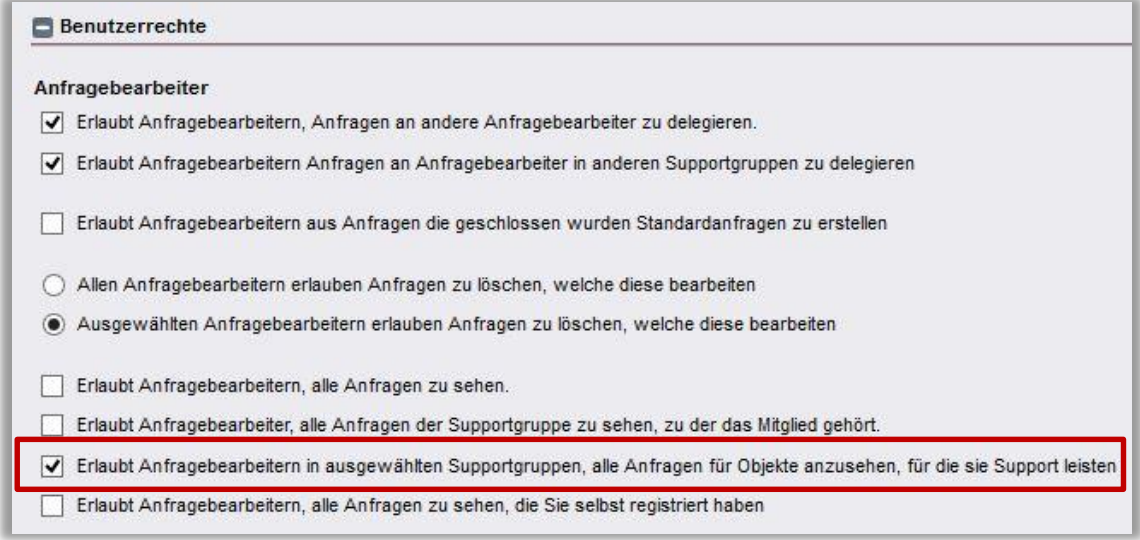

Unter *Administration > Supportgruppen > Basisinformation* (bei Erstellung einer neuen Supportgruppe) bzw. in den Einstellungen jeder Supportgruppe, der Sie dies erlauben möchten, muss zuvor das Kästchen *Erlaubt Anfragebearbeitern dieser Gruppe, alle Anfragen für Objekte anzusehen, für die sie Support leisten* markiert werden.

# <span id="page-26-0"></span>**Anfragebearbeitern erlauben, alle Anfragen zu sehen, die Sie selbst registriert haben**

Unter *Administration > Systemeinstellungen > Erweiterte Einstellungen > Benutzerrechte* können Sie das Kästchen *Erlaubt Anfragebearbeitern, alle Anfragen zu sehen, die Sie selbst registriert haben* markieren.

Diese Einstellung bewirkt, dass Ihre Anfragebearbeiter alle Anfragen weiterhin sehen können, die sie selbst registriert haben und dann weiter delegiert haben. Dies gilt nach dieser Einstellung immer, auch wenn sie faktisch nicht das Recht dazu hätten.

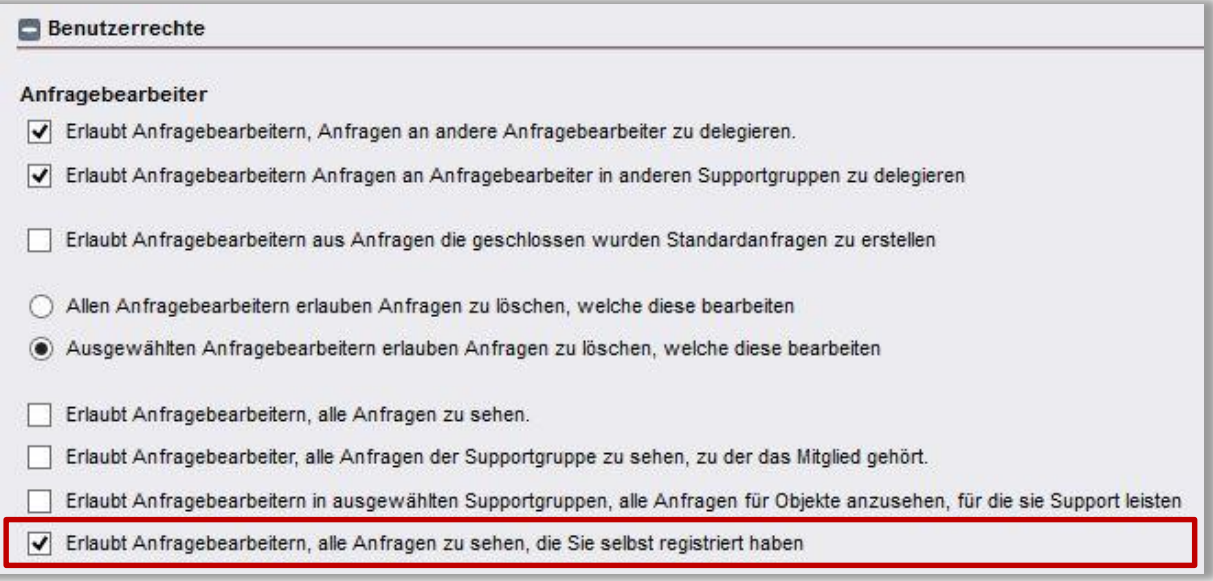

### <span id="page-27-0"></span>**HD-Map**

#### <span id="page-27-1"></span>**Adresse suchen**

Wir haben es nun möglich gemacht, Adressen in HD-Map zu suchen. Tippen Sie die Adresse in das Suchfeld am oberen Rand des Fensters ein. Die Suche wird automatisch durchgeführt.

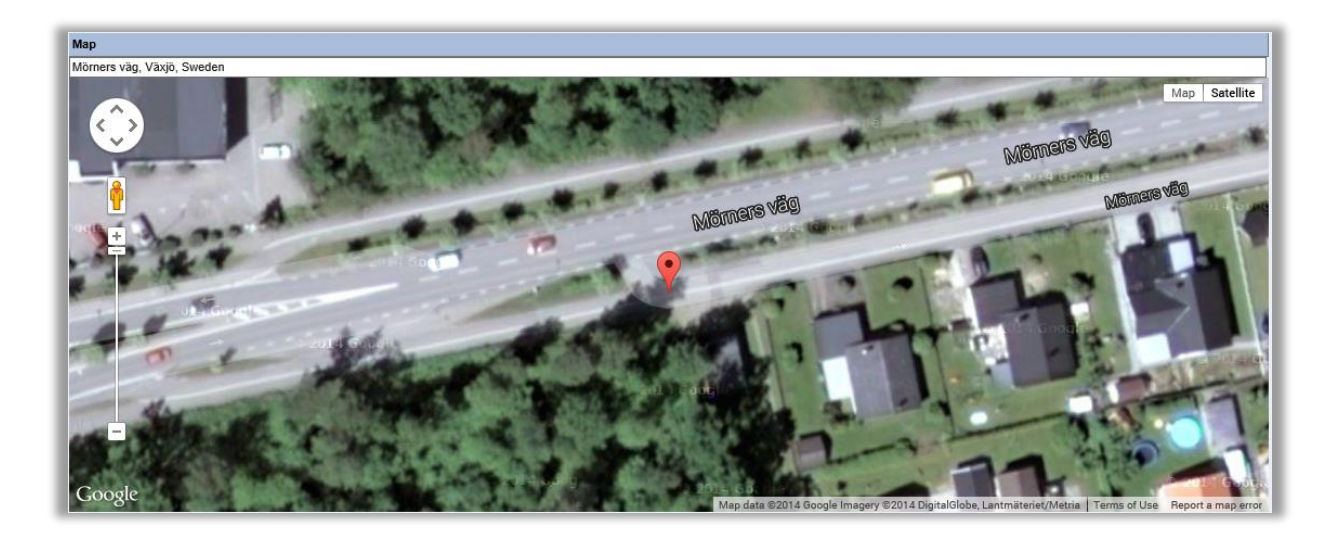

### <span id="page-27-2"></span>**Markieren Sie Stellen in der Karte**

Sie können nun nicht nur Bereiche, sondern auch Stellen in der Karte markieren. Dies gibt Ihnen die Möglichkeit, genauere Angaben zu Plätzen und Orten zu machen.

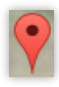

### <span id="page-28-0"></span>**HD-TIME**

#### <span id="page-28-1"></span>**Registrierte Zeit im Volumen-Bericht anzeigen**

Sie können im Volumenbericht nun auch *Registrierte Zeit* anzeigen lassen; entweder *Registrierte Zeit im ausgewählten Zeitraum/Registrierte Zeit im ausgewählten Zeitraum (Prozent)* oder *Gesamte registrierte Zeit/Gesamte registrierte Zeit (Prozent)*. Markieren Sie Ihre Auswahl unter *Berichtsinhalt*, wenn Sie Ihren Bericht unter *Berichte > Volumen Berichte* erstellen.

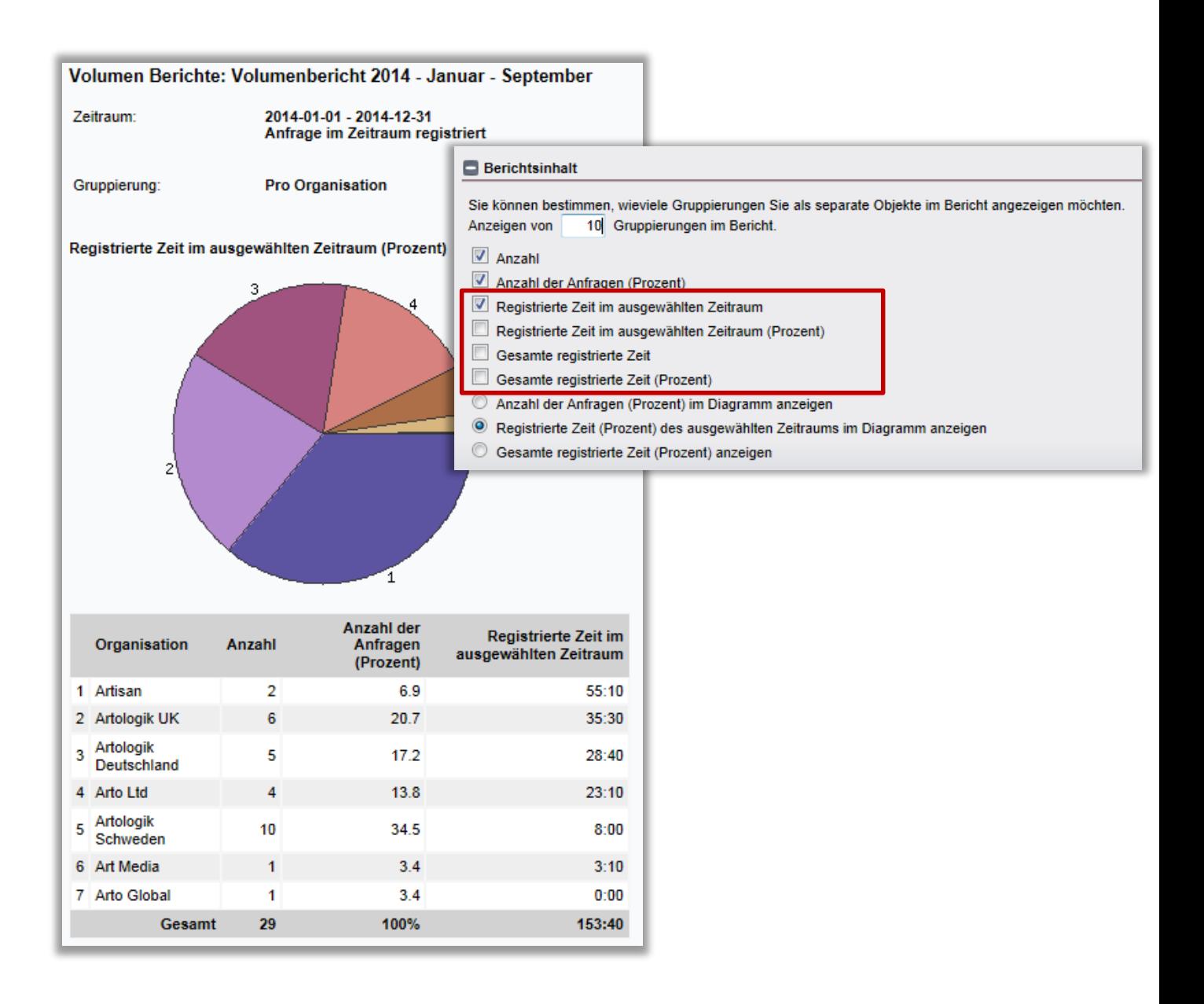

### <span id="page-29-0"></span>**Registrierte Zeit im Anfragevolumen-Bericht anzeigen**

Auch im Bericht *Anfragevolumen* ist es Ihnen jetzt möglich, *Registrierte Zeit* anzeigen zu lassen. Klicken Sie einfach *Registrierte Zeit anzeigen* unter *Berichtsinhalt,* wenn Sie Ihren Bericht unter *Berichte > Anfragevolumen* erstellen.

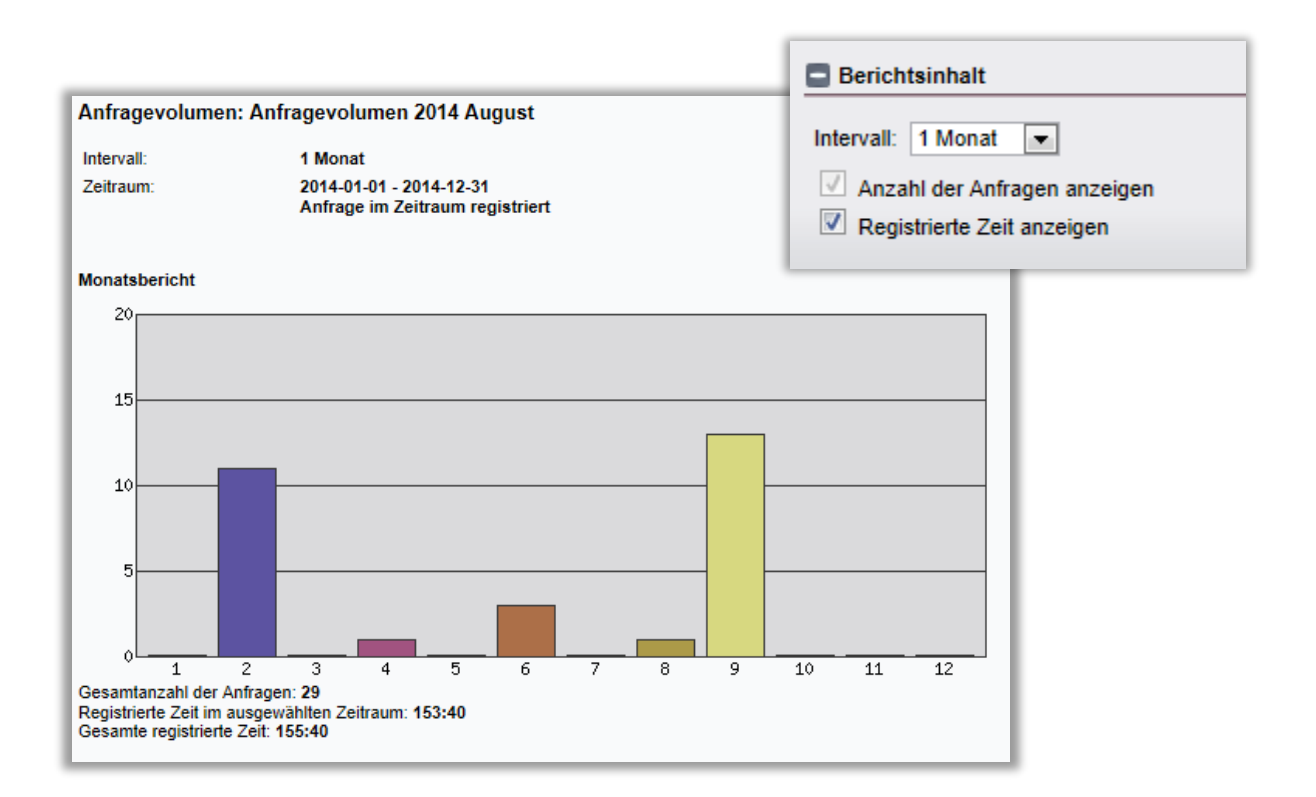

### <span id="page-30-0"></span>**HD-Track**

#### <span id="page-30-1"></span>**Wählen Sie aus, wer Produktfragen ansehen und beantworten kann**

Es ist Ihnen nun möglich zu entscheiden, wer Produktfragen ansehen und beantworten kann. Gehen Sie zu *Administration > Produktadministration > Produktfragen*. Hier können Sie eine bestehende Frage auswählen oder in der oberen Auswahlliste *Neue Frage* auswählen und erstellen. Sie können unter *Wählen Sie, wer die Frage sehen/beantworten kann,* eine der fünf Optionen markieren. Zur Auswahl stehen: *Alle Benutzer, Das gesamte Supportpersonal, Anfragebearbeiter und Administratoren, Administratoren, Mitglieder der ausgewählten Supportgruppen* (Wählen Sie diese in den unteren Feldern).

Speichern Sie und die Frage wird nun nur den von Ihnen festgelegten Benutzern angezeigt.

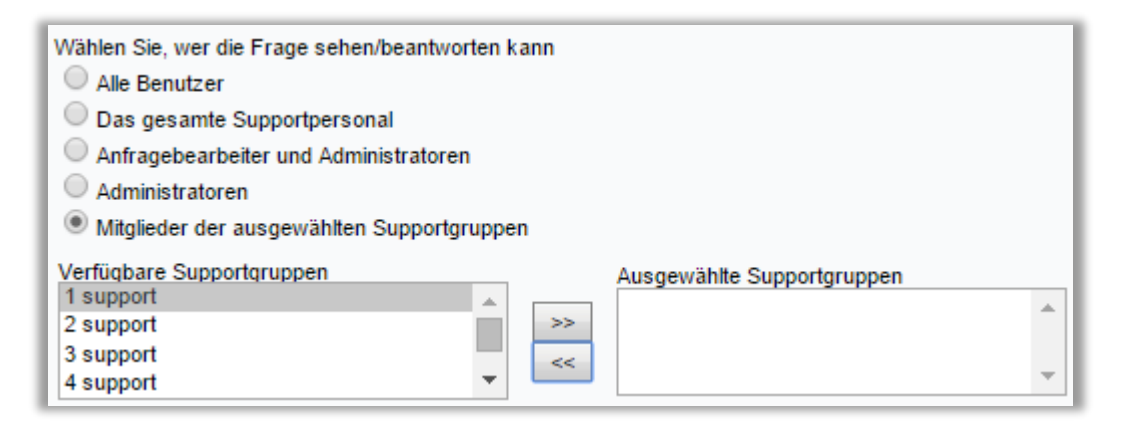

### <span id="page-30-2"></span>**HD-SR: New plug-in**

#### <span id="page-30-3"></span>**So funktioniert es**

HD-SR ist ein neues Plug-In, welches Artologik HelpDesk und Artologik Survey&Report vereint. Diese Zusatzfunktion ermöglicht es Ihnen, Survey&Report mit Ihrer Supportsoftware zu verknüpfen. Das heißt, Sie haben damit die Möglichkeit Umfragen an Ihre Supportkunden, die Anfragen registriert haben, zu senden. So können Sie z.B. eine Befragung bezüglich der Qualität des erhaltenen Supports bei Ihren Supportkunden durchführen.

In den unterschiedlichen Einstellungen in HelpDesk können Sie die Regeln festlegen, wann und welche Benutzer eine Umfrage erhalten sollen. Benutzer oder Befragte, wie sie im Programm Survey&Report genannt werden, werden nach den festgelegten Regeln aus HelpDesk in Survey&Report übertragen. Die Umfrage an sich wird in Survey&Report erstellt, wo auch die Antworten für weitere Analysen erfasst werden.

#### *HD-SR in Survey&Report*

Zunächst wird eine Umfrage in Survey&Report erstellt. Neben der Erstellung der Umfrage und den gestalteten Fragen wählen Sie einen Zeitraum der Veröffentlichung, eine Umfragekategorie, ob Befragtenkategorien verwendet werden sollen oder nicht – um nur einige der möglichen Einstellungen zu nennen. Sie gestalten des Weiteren die E-Mails, welche den Benutzern/Befragten zugesendet werden sollen, um sie einzuladen an der Befragung teilzunehmen. Indem Sie eine *Erste Email* erstellen, können Sie sichergehen, dass alle Umfrageteilnehmer, die mit der Umfrage verknüpft werden, auch diese E-Mail mit dem Link zur Umfrage erhalten.

#### *HD-SR in HelpDesk*

Unter *Administration > HD-SR* können Sie zum einen auswählen, mit welchen Umfragen Benutzer verknüpft werden sollen und zum anderen können Sie festlegen, wie oft der Dienst für die Datenübertragung laufen soll.

Unter *HD-SR > Regeln* bestimmen Sie die Regeln. Sie können entweder einmalige oder wiederkehrende geplante Regeln konstruieren. In den Regeln legen Sie fest, an wen die Umfragen gesendet werden sollen. Indem Sie die Anfragen nach gewählter Organisation und/oder Objekten filtern, können die Benutzer, welche diesbezüglich Anfragen registriert haben, als Umfrageteilnehmer zur ausgewählten Umfrage hinzugefügt werden. (Sollten Sie das Plug-In HD-Advanced besitzen, können Sie zudem nach Organisations- und Objektgruppe filtern.)

In den einmaligen und wiederkehrenden Regeln legen Sie außerdem fest, wann die Umfragen gesendet werden und wie oft ein Benutzer eine Umfrage erhält. Sie können eine der folgenden Optionen auswählen: 1 Übertragung pro Anfrage, 1 Übertragung pro Benutzer, 1 Übertragung pro Organisation.

Markieren Sie das Kästchen *Die Regel ist aktiv,* um die Regel in Kraft zu setzen.